# GUIDE | VERIFICATION LINES APP

VERSION: 1.9 | FIRMWARE 8.10 | 2023.06.22

The verification lines application provides you with an opportunity to quality check objects based on accurate calibrated measures by placing vertical and/or horizontal lines as a layer on top of your object, directly from the microscope.

TAGARNO measurement application (TMA) is required in order to run this application.

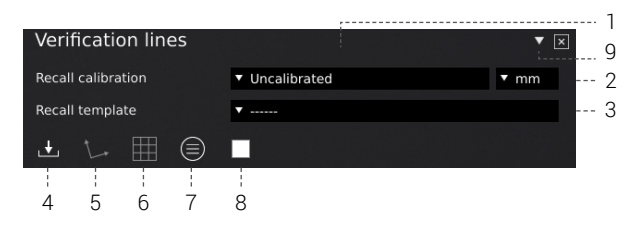

# 1. Recall a calibration

Recall calibrations from TMA to use as starting point for placing verification lines. If nessesary perform a new calibration in TMA before recalling in this application. Only calibrations performed with the stated lens will be available in the calibration list.

# 2. Choose unit type

Choose to get all numbers displayed in microns, mm, cm, inch and mill.

# 3. Recall a template

Recall a saved template. Templates are saved by pressing the icon as displayed below.

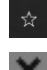

Save a template.

Delete a template. A pop-up window will ask you to confirm the deletion. Press OK to delete.

# 4. Save image with graphics

When choosing this option, an image will be saved with graphics, being vertical/horisontal lines and/or grid plus info field in upper right corner.

Using a keyboard, you can also choose between saving your image with graphics (Ctrl + S), without graphics (Ctrl + W) or as a full screendump (Ctrl + Shift + S).

#### 5. Line direction

Control direction of the placed lines via an angle according to the enlarged object. Reset direction of lines to horisontal by pressing the icon one more time.

## 6. Enable or disable grid

Use this feature to enable or disable the last defined grid. See section about grid definition on the next page.

## 7. Information panel

View all details of template, calibration and vertical/horisontal lines and/or grid in upper right corner. When activated, disable the information panel by pressing the icon one more time.

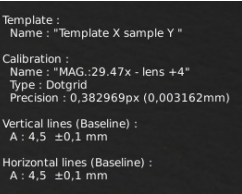

#### 8. Line color

Choose between 6 different line colors: Yellow, blue, red, black, white and green.

# 9. Unfold menu

Click to unfold the menu that allows you to insert customized verification lines on top of your image.

# **TAGARNO**

#### Inserting Vertical/horisontal lines

Insert lines vertically and/or horizontally with a user defined number of lines either baseline or continued.

#### Baseline

When selecting baseline, lines will be placed from the same point zero, but with different distances as stated under length and potentially tolerance in the table, displayed respectively as A, B, C ect.

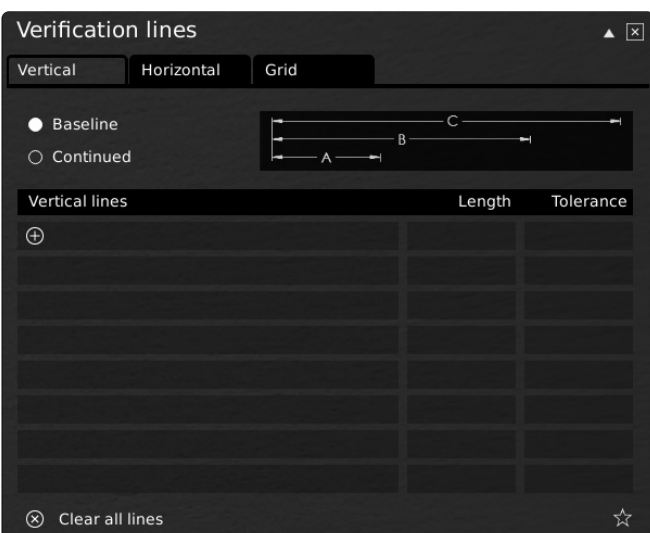

You can clear all lines by choosing the Clear all lines icon below the table.

8 Clear all lines ☆

#### Inserting grid

Insert a grid with a user defined number of lines and state the wanted distance between the lines in respectively X and Y direction.

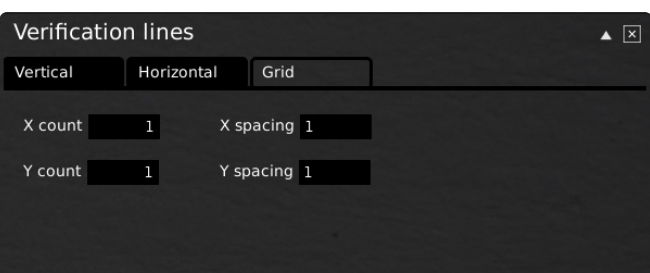

#### Continued

Selecting continued means that line A will start at point zero and continue X units to the right as stated under length. Line B will then use the end line from line A as starting point.

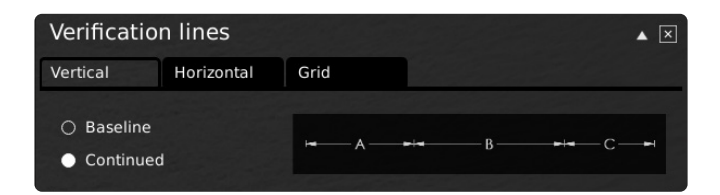

Whether the baseline or continued setting are chosen you must state the distance and mark the tolerance for each line which is marked with lines in different colors. If no tolerance value is indicated, only the lines marking the length of the distance will be displayed.

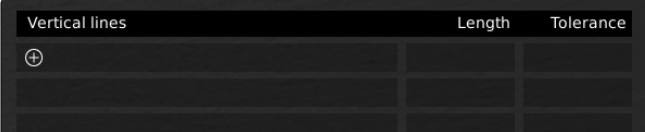